# Employee Orientation // Computer Systems

## Open "Leynihólf"

Leynihólf is a website used by employees to keep track of usernames and passwords for systems and accounts. To get to your **Leynihólf (secret compartment)**, open your web browser (chrome or explorer) and go to **innri.lsh.is** which should be the home page.

| Gáttir                        | Mannauður                                 | Beint að efninu                 | Í neyð                        | Efnislistar | Í klíník                   |  |
|-------------------------------|-------------------------------------------|---------------------------------|-------------------------------|-------------|----------------------------|--|
| > Atvikaskráning vegna sjúkli |                                           | > Atvikaskráning starfsfólks, g |                               | > Bókasaf   | in landspítala/Heilbr      |  |
| > Edda - rafræn fræðsla >     |                                           | > Gagnagátt                     | Gagnagátt                     |             | > Gæðahandbækur            |  |
| > Heilsugátt                  |                                           | > Hlaða                         | > Hlaða                       |             | > HUT gátt                 |  |
| > <mark>Leynil</mark>         | Leynihólfið > Mælabor                     |                                 | wer Bl                        | > Netpóst   | ur (Outlook)               |  |
| > <mark>Orri / </mark>        | rri / Vinnustund > Símaskrá deilda og vak |                                 | la og vaktalista              | r > Stoðgát | t Landspítala              |  |
| > Sýkin                       | garvarnir                                 | > Sýklalyf-leið                 | > Sýklalyf - leiðbeiningar um |             | > Útvefur - landspitali.is |  |
| > Vefvei                      | rslun - Pöntun á tölvu                    | . > Velferðartorg Landspítala   |                               | > Verkefna  | agátt                      |  |
| > Vinnu                       | álagsmæling                               | > Workplace                     | > Workplace                   |             | fice.com                   |  |
| > Þjóðsl                      | krá                                       | > Þjónustuborð                  | AFU                           | > Þjónusti  | uhandbók rannsókn          |  |

Under the tab **Gáttir** you will find links to systems most used by employees. The systems that are highlighted above will be the ones you will set up during today's orientation. It is useful to open them all now; **Leynihólf, Office/ netpóstur, Orri/ Vinnustund** and **Workplace**.

Start in Leynihólf, use your electronic phone ID on the left side and click Innskráning.

| Leynihólf                              |                                           |
|----------------------------------------|-------------------------------------------|
| Innskráning með rafrænum<br>skilríkjum | Innskráning með kennitölu og<br>lykilorði |
| Simanůmer                              | Kennitala                                 |
| [] Innskráning]]                       | Lykilorð                                  |
|                                        | Týnt lykilorð                             |
|                                        | Innskráning                               |

If you do not have electronic ID, an employee will create a Leynihólf for you by using your idnumber (kennitala) and a password you create.

Leynihólf should now be open and you will see what systems you have access to. Every employee should have access to **Microsoft/Outlook/Office365** and most also have **Orri vinnustund.** 

|                           | •       | Leynihólf                                                    |
|---------------------------|---------|--------------------------------------------------------------|
| Leit                      |         |                                                              |
| 📒 Minn að                 | gangur  | Minn aðgangur                                                |
| A Mínir ten               | giliðir | Aðgangur að húsnæði og rými<br>Microsoft/ Outlook/ Office365 |
| Minnisbó                  | k       | Orri Vinnustund                                              |
| (i) Upplýsing             | gar     |                                                              |
| Aðgerðarsaga<br>☐→ Útskrá |         |                                                              |

# Choose Microsoft / Outlook / Office365.

In the top line is your username that you will need to log onto your computer, email and remotely access innri.lsh.is from home. When using your email you will need to add **"@landspitali.is"** after your username (<u>username@landspitali.is</u>).

There is a temporary password in the second line that you will now change by creating your own password in the two bottom lines and press "Vista breytingar (Save changes)"

The password for your email has to be minimum **14 letters (and/or numbers) long**. Do not use signs or Icelandic letters.

## Orri/Vinnustund

- On the inner web you open a window for **Orri/Vinnustund**, if you have not already.
- Sign in with your electronic phone ID on the right side of the picture below.

| Login            |                           |  |  |  |
|------------------|---------------------------|--|--|--|
|                  | Electronic identification |  |  |  |
| User Name        |                           |  |  |  |
|                  |                           |  |  |  |
| Password         | Phone number              |  |  |  |
|                  |                           |  |  |  |
| Log In Cancel    | Log In                    |  |  |  |
|                  |                           |  |  |  |
| Accessibility    | Language                  |  |  |  |
| None 🔻           | English                   |  |  |  |
| Legin Assistance |                           |  |  |  |
|                  |                           |  |  |  |

• Choose the sign for Vinnustund:

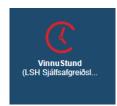

- If this sign does not appear, choose Favorites and add it to your screen.
- If you want to be able to sign in without using the electronic phone ID, you can choose *"Týnt lykilorð"* or *"Login assistance"*, add your employee number (LSH-XXXXX) and ask for að password in Orri.
- If you want to access Orri / Vinnustund outside of Landspítali, the URL is heima.orri.is
- In Rjóminn, the employee handbook you can find instructional videos for Vinnustund. We will open Rjóminn later in these instructions.
- At the bottom of the grey column to the left, there is **Smástund**, an application that we recommend. It is especially handy for those who work shifts.
- In **Mínar síður (My pages)** in Orri, you can apply for a transport agreement if you travel to work in an environmental way, walking, biking or with the bus.

#### Email

On the inner web, innri.lsh.is (home page) choose <u>www.office.com</u>, if you have not already opened it, and the page below should appear:

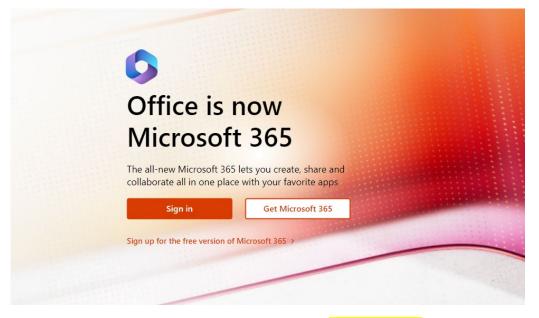

Select **Sign in**, type your username from "Leynihólf" and add <u>"@landspitali.is</u>" then type in the 14. Letter password you just made. After you sign in, another window opens. Locate the toolbar on the left side and choose the Outlook icon. See outlined:

| ш            | Microsoft 365 |
|--------------|---------------|
| •            |               |
| ()<br>Create |               |
| My Content   |               |
| Dia Press    |               |
| 88<br>Anna   |               |
| Outlook      |               |
| tare .       |               |
| -            |               |
|              |               |
| Powerford    |               |

If you have any system problems you can call (543) **1550** or send an e-mail to 1550@landspitali.is

### Workplace

In your email inbox you should see an invitation from Landspítali for your new workplace. Use the link in the e-mail to get to Workplace (Get started/activate account).

If there is no e-mail from Workplace, you can also go straight to the website by url: **landspitali.workplace.com.** 

- A sign-up page opens as seen below.
- To sign in, you use the same username and password as for your email account.
- Is that does not work, try changing the front letter to either upper or lower case and sign in again.

| <b>Workplace</b> from FACEBOOK |                                                                                                    |
|--------------------------------|----------------------------------------------------------------------------------------------------|
| ¢}                             | Sign Up                                                                                                    |
|                                | Full Name                                                                                                    |
|                                | Create a password                                                                                                   |
|                                | Create a strong password with at least 8 characters. Mix numbers<br>with uppercase and lowercase letters.           |
|                                | Sign Up<br>By activating your profile, you agree to the Workplace Privacy, Acceptable Use,<br>and Cookles policies. |

**Global Heroes** is a group on Workplace for foreign employees. We highly recommend that all English-speaking employees find and join this group.

Note that news from Workplace are sent automatically to your Outlook inbox. You can choose **Unsubscribe** at the bottom of a Workplace e-mail to stop receiving them.

### Workplace - Rjóminn

Rjóminn is Landspítali's employees manual (handbook) where you can find various useful information. In the orientation for new employees, you will open Rjóminn, but you can read it later when you have time.

We recommend that you familiarize yourself with the material in Rjóminn as soon as possible.

You can find the manual at *Workplace > Knowledge Library > Rjóminn*. Or in the right top cornes. You can open Rjóminn via Workplace on your computer, phone and tablet.

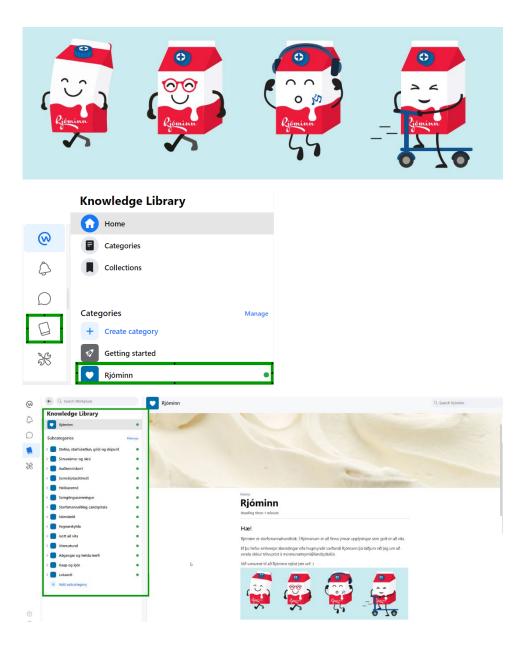

## In Rjóminn, our employee handbook you can find instructional videos for Vinnustund.

In Rjóminn, you will find the videos under Vinnustund - Vinnustund – Q&A and Leiðbeiningar og kennsla fyrir nýja starfsmenn - Landspítali (landspitali.is)

The videos are short and concise. The videos are in Icelandic but have English subtitles. We encourage you to take a look when you have a spare time.

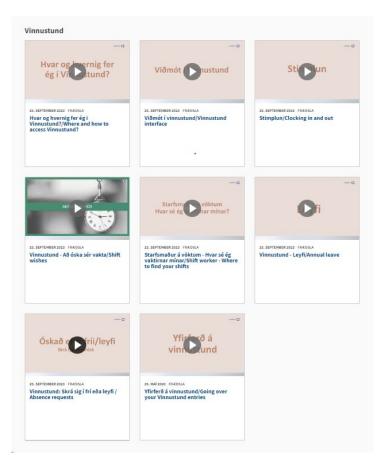

### Edda – Learning platform

Edda is Landspítali's electronic learning platform and you will find it at edda@landspitali.is. You might not be able to open Edda on your first day.

You can also access Edda from Innri.lsh.is.

# **Taxcard to our Payroll Department**

1. If you plan on using your taxcard at Landspítali, go to the website www.skattur.is

|                                              | Skatturinn              |                               |
|----------------------------------------------|-------------------------|-------------------------------|
|                                              |                         |                               |
|                                              |                         |                               |
|                                              |                         |                               |
|                                              |                         |                               |
|                                              |                         |                               |
| Rafræn skilríki í síma                       | Rafræn skilríki á korti | Veflykill<br>ríkisskattstióra |
| Gættu þess að síminn sé ólæstur              | Rafræn skilríki á korti | Veflykill<br>ríkisskattstjóra |
| Gættu þess að síminn sé ólæstur<br>Símanúmer | 1 Alexandre             | ríkisskattstjóra              |
| Gættu þess að síminn sé ólæstur              | Rafræn skilríki á korti | ríkisskattstjóra<br>Kensitale |

- 2. You log in with electronic ID or social security number and password.
- 3. At the bottom of the page you find **"Yfirlit til laungreiðanda"** and open it. (Picture below)
- 4. Click **"Sækja Pdf"** to download a PDF file that you will send by email to our payroll department.

| Fyrsta íbúð                                                                                                    | Persónuafsláttur                                                                                                    |          |
|----------------------------------------------------------------------------------------------------|----------------------------------------------------------------------------------------------------|----------|
| Ef þú ert að kaupa eða byggja í fyrsta<br>skipti getur þú sótt um að fá<br>séreignarsparnaði þínum ráðstafað<br>upp í lán eða fengið hann greiddan út<br>Hefja umsókn | Fylgstu með nýtingu persónuafsláttar<br>og skoðaðu skil launaupplýsinga í<br>staðgreiðslu.<br>Fáðu upplýsingar til þín í pdf skjali.<br>Nýting persónuafsláttar<br>Skoða laun og staðgreiðslu<br>Yfirlit til launagreiðenda |          |
|                                                                                                    |                                                                                                    | Sækja Po |

Go to your Outlook account and compose an email to Payroll department: <a href="mailto:launadeild@landspitali.is">launadeild@landspitali.is</a>

### Subject: Taxcard – Your name

In your email you will need to include the following information:

- Full name and social security number (kennitala)
- Whether or not you worked this past month and if your tax card was used there.
- What percentage % of your tax card you would like to use.
- What date you wish to start using your tax card.
- Your bank account, if you have not yet informed us.
- If you have a supplementary pension saving contract, 2% or 4% and where it is located.
  You will need to add Landspítali as your employer on your contract.
- Attach the PDF you downloaded in chapter 4 (Yfirlit til launagreiðanda), to the email.

#### Email example:

#### Good day

My name is Xxxx and my social security number is 000000-0000. I did not work last month / I worked last month and used my tax card. I would like to use 100% of my tax card from the first day of employment (or your preferred percentage and/or date) My bank account is: 000-00-000000 My supplementary pension saving is 2%/4% and is at Xxxxxx and I have added Landspítali as my employer. \*Attachment – Yfirlit til launagreiðanda PDF file\* Sincerely, Xxxxxxx

**Supplementary pension saving:** Is often through your bank, but can also be for an example at Gildi, Bayern or Allianz. If you do not have a Supplementary pension saving account, you can usually apply online on their website.

To add Landspítali as your new employer in your Supplementary pension saving account, you can usually do that on their website (Landsbanki (sjóðfélagavefur Landsbanka), Allianz, Gildi and Bayern) or in the bank app (Arion and Íslandsbanki).

# Starfsmannafélag Landspítala (Staff association)

The National Hospital Staff Association works for the benefit of all hospital staff. Members receive good discounts across Reykjavík (through the app **Spara**), offers at events and have the option of renting a holiday home.

Membership is optional and costs 800kr per month.

If you are interested in becoming a member of the Employees' Association, you can follow these steps:

- Go to the hospital's internal website
- Select starfsmaðurinn
- Find Starfsmannafélagið and click umsókn um félagsaðild (application for membership)
- Fill in the relevant information
- Download the app **Spara** to see all discounts. Account will appear after you receive your first payslip.

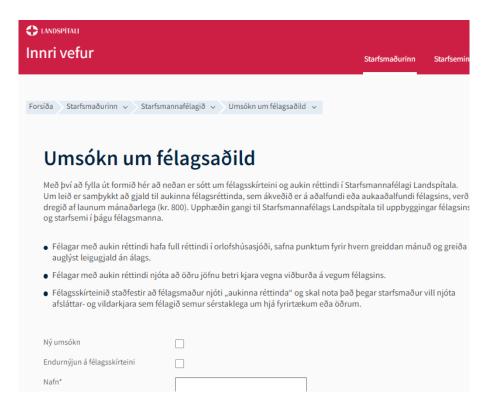

# **Employees in Hringbraut**

# Hringbraut Parking - Green Parking

You can register two car number plates in Green Parking, to get free parking at employees parking spaces around Hringbraut. See map below. The parking spaces that are free of charge for employees are highlighted in **blue**. The parking spaces marked in **orange are not free of charge** and are meant for patients and other visitors.

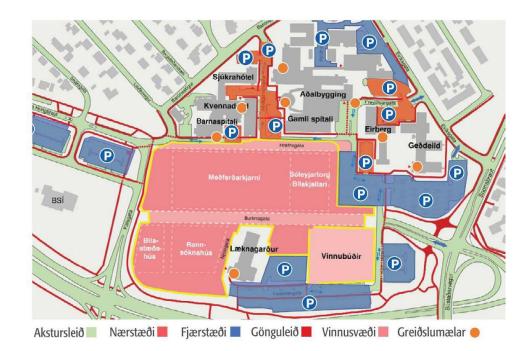

To register your car(s) you need to go to the website: **greenparking.is**, choose "Landspítalinn" in the top bar and then "Innskráning til að skrá bílnúmer". There you log in with your electronic ID.

Innskráning til að skrá bílnúmer

# Women working in Fossvogur

# Locker room – first floor, middle

There are two types of lockers in this locker room, **clothes lockers** and **storage lockers**. You will only be able to have either one allocated to you at any given time.

- The clothes lockers are for your personal clothes and outdoor shoes and are to be used while you work your shift. You can keep the clothes locker for up to **18 hours** while you are at work.
- The storage lockers are for the things you don't want to bring back and forth between your workplace and home each day, for example, your work shoes. You can keep a storage locker for up to **3 weeks** between shifts.

You can either allocate a locker by using an **app** on your phone or by using your employee **badge.** 

The app is called **Releezeme**:

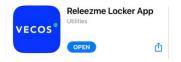

Download, activate, and log into the Releezme app:

- 1. Download the Releezme app from PlayStore (Android) or AppStore (Apple).
- 2. Open the app in your phone and choose "Link my phone".
- 3. Scan the QR-code
- 4. Log into the app by using your Office login info.

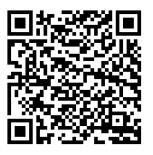

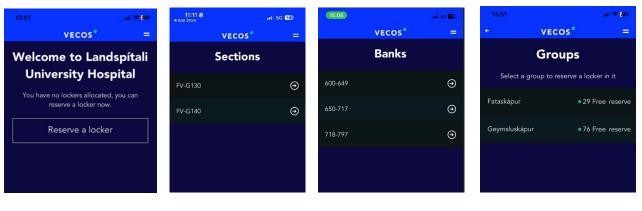

First interface

Choose either room

Bank = location in room

Clothes locker or a storage locker

#### Remember to empty and release the locker after use!

When you no longer need the locker, you must remember to release the locker so it can be available for other employees. *OBS - You can always open the locker without releasing it.* 

• **The App** - choose "Release" when you have emptied and closed the locker. Then "Release now"

| 14:34 at 🗢 774       | 14:35 atl 🗢 77                                     |
|----------------------|----------------------------------------------------|
| vecos <sup>®</sup> = | ← VECOS <sup>®</sup> =                             |
| Your Locker          | Release Locker                                     |
| 790                  | 7900<br>Note: Make sure the locker is empty before |
| open                 | you release it.<br>Release now                     |

Confirm Release

• With the **employee badge** – Scan the badge on the control screen, select the locker, then select "Open and release".

If you forget to select Release, the locker will be blocked after the allocated time. Then you must call the security guards in Fossvogur, 543-1808, and ask them to unblock the locker. Unless you have your last locker unblocked, you cannot get another locker.

Open and/or Release